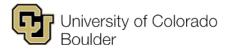

Office of the Registrar Regent Administrative Center, room 101 20 UCB Boulder, Colorado 80309-0020

## Propose a New Course

## 1. Log in to CourseLeaf.

- a. Go to https://catdev.colorado.edu/courseadmin.
- b. To log in, enter your IdentiKey username and password, then click "Log In."

| 🕲 University of Colorado Boulder           |                                                                                 |     |
|--------------------------------------------|---------------------------------------------------------------------------------|-----|
| Federated Identity Service                 |                                                                                 |     |
| Log in to <b>Col</b><br>IdentiKey Username |                                                                                 |     |
| IdentiKey Password                         |                                                                                 |     |
| Log In                                     | Advanced Settings                                                               |     |
|                                            | vindows to exit completely.<br>age! Bookmark the service homepage after logging | in. |

c. Click the CourseLeaf icon to finish logging in.

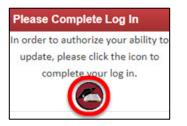

- 2. Complete the new course proposal form.
  - a. On the "Course Inventory Management" page, click the "Propose New Course" button.

| University of Colorado<br>Boulder                                                                                                    |                 |
|----------------------------------------------------------------------------------------------------|-----------------|
| Course Inventory Management                                                                                                    | Help 😡          |
| Search, edit, add, and inactivate courses.<br>Use an asterisk (*) in the search box as a wild card. For example, MATH* will find every<br>with "MATH", and *MATH* everything that contains "MATH". The system searches the<br>Quick Searches provides a list of predefined search categories to use.<br>Search History - OR |                 |
| Course Code Title                                                                                                    | Workflow Status |

b. In the pop-up window, either click "Propose New from Existing Course" to use an existing course as a template or complete all required (outlined in red) and applicable fields.

**Note:** Please refer to our tips for completing the form on the next page.

| University of Colorado<br>Boulder |                                            |                                       |
|-----------------------------------|--------------------------------------------|---------------------------------------|
| Course Inventory                  |                                            |                                       |
| New Course Proposal               |                                            | Propose New from Existing Course      |
| , icst Marinin                    | Primary Contact cu-admin@colorad(<br>Email | Primary Contact 303-492-6970<br>Phone |

- c. When you're done editing, click the appropriate button to cancel, save or submit the form.
  - Cancel: Discard your changes and return to the previous window.
  - **Save Draft:** Save your changes as a draft so you can return to the form at a later time. *This does not submit your proposal for review.* You can save the form without completing all the required fields.
  - Submit for Approval: Submit your changes for review and approval.

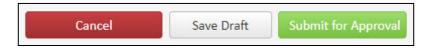

3. To propose additional courses, return to course inventory management. To log out, close your browser window.

## **Tips for Completing the Course Proposal Form**

- Save often. This form does time out, so click Save Draft (bottom of form) at least once an hour to avoid losing your work.
- "Course Type" table: Click the green plus symbol ("Click to add a new row") to add another component type.

| Primary Component | 0   |
|-------------------|-----|
| Yes 🔻             | ⊠1↓ |

• "First Term New Course or Changes Will Take Effect" drop-down: This menu only lists available terms.

| First Term New Course or Changes Will Take Effect |        |  |
|---------------------------------------------------|--------|--|
|                                                   | Select |  |

• **"Long Title (prints in catalog)" field:** If the title is more than 30 characters long, a required "Short Title" field will appear below it.

| Long Title (prints in | catalog)                                             |  |
|-----------------------|------------------------------------------------------|--|
|                       | Example Course Title                                 |  |
|                       | 80 characters remaining                              |  |
| Short Title (prints o | on transcripts, study lists and schedule of classes) |  |
|                       | 30 characters remaining                              |  |

• "Help" icon: Hover over or click this for additional information about the form field.

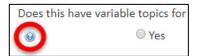

• "Supporting Documents (Syllabus, etc.)" upload control: If desired, click "Attach File(s)" and follow the prompts to upload supporting documentation (e.g., a course syllabus).

| Supporting         | Attach File(s) | Uploaded Files:       |
|--------------------|----------------|-----------------------|
| Documents          |                |                       |
| (Syllabus, etc.) 😡 |                | Files To Be Uploaded: |
|                    |                |                       |
|                    |                |                       |